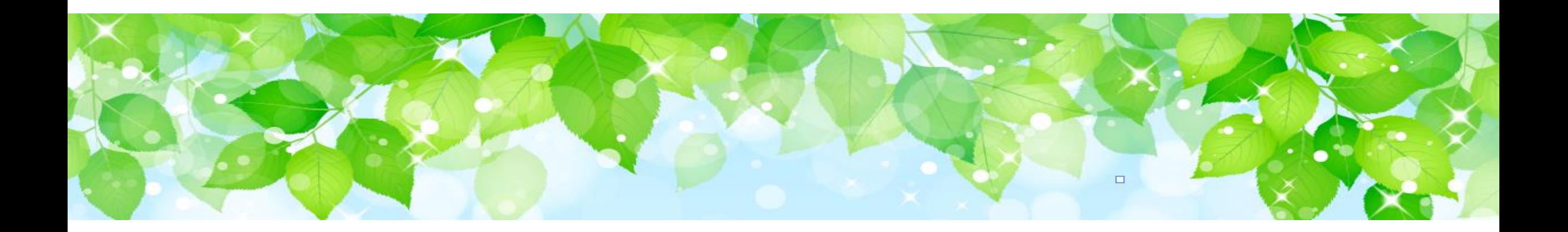

# **障害者支援施設等災害時情報共有システム**

# 令和5年度機能改善について

2024年4月

概要

障害者支援施設等災害時情報共有システム (以下「本システム」といいます。)の主な変更点について 説明します。

- **変更点①** 【国・都道府県等】災害情報登録画面の必須入力項目等の表記の追加
- **変更点②** 【国】被災状況報告集約結果画面の自治体別詳細表示欄へのボタン追加
- **変更点③** 【国・自治体】システムから出力する帳票名(ファイル名)の変更
- **変更点④** 【都道府県等】メールアドレス未登録時のメッセージの追加
- **変更点⑤** 【都道府県】災害情報管理画面の概況表示および被災状況報告集約結果画面の表示 内容変更
- **変更点⑥** 【施設】災害情報画面、施設情報の選択画面および報告履歴確認画面の追加
- **変更点⑦** 【施設】災害終息のメッセージ表示の追加

# **変更点① 【国・都道府県等】災害情報登録画面の必須入力項目等の表記の追加**

### 災害情報の登録・編集を行う画面です。災害情報を新規で登録する際の必須入力項目および新規登録時は入力不要の項 目を明示します。

当画面は、ホーム画面の「災害情報の新規登録」リンクをクリックすると表示されます。

#### **災害情報管理画面**

災害情報管理

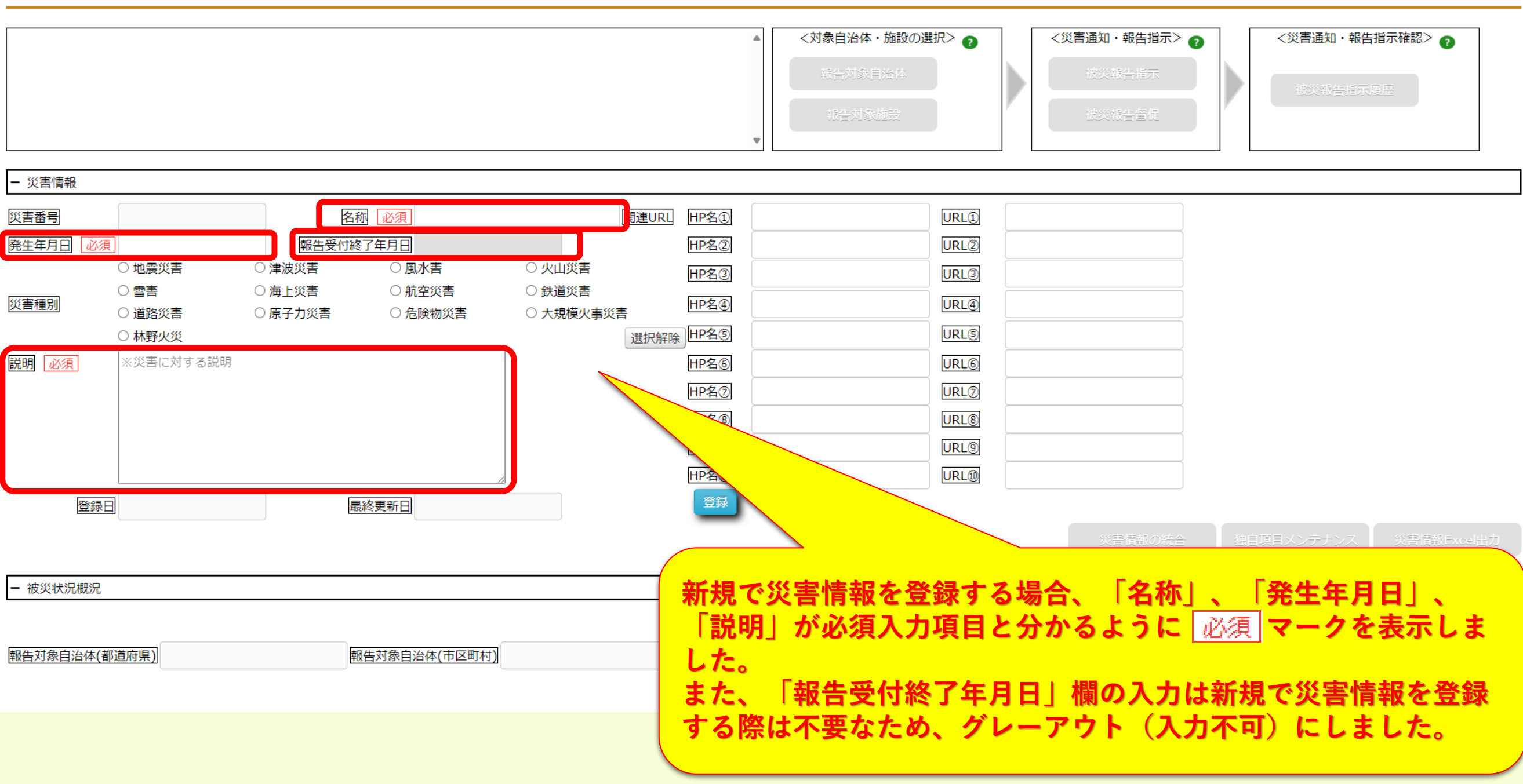

# **変更点② 【国】被災情報報告集約結果画面の自治体別詳細表示欄へのボタン追加**

施設から報告された被災状況について「全体サマリ」、「自治体別詳細」、「サービス種別毎の詳細」に集計し照会する画面です。 国の場合、集計する対象自治体が全国となるため、読込むスピードを向上するために一度に表示する分だけを読込むよう「自治 体別詳細」に「前へ」、 「次へ」ボタンを追加しました。

当画面は、ホーム画面の被災状況報告受付中の災害一覧又は災害情報検索画面で検索し、一覧に表示されている災害名 称をクリックし、災害情報管理画面の「被災状況報告集約結果」ボタンをクリックすると表示されます。

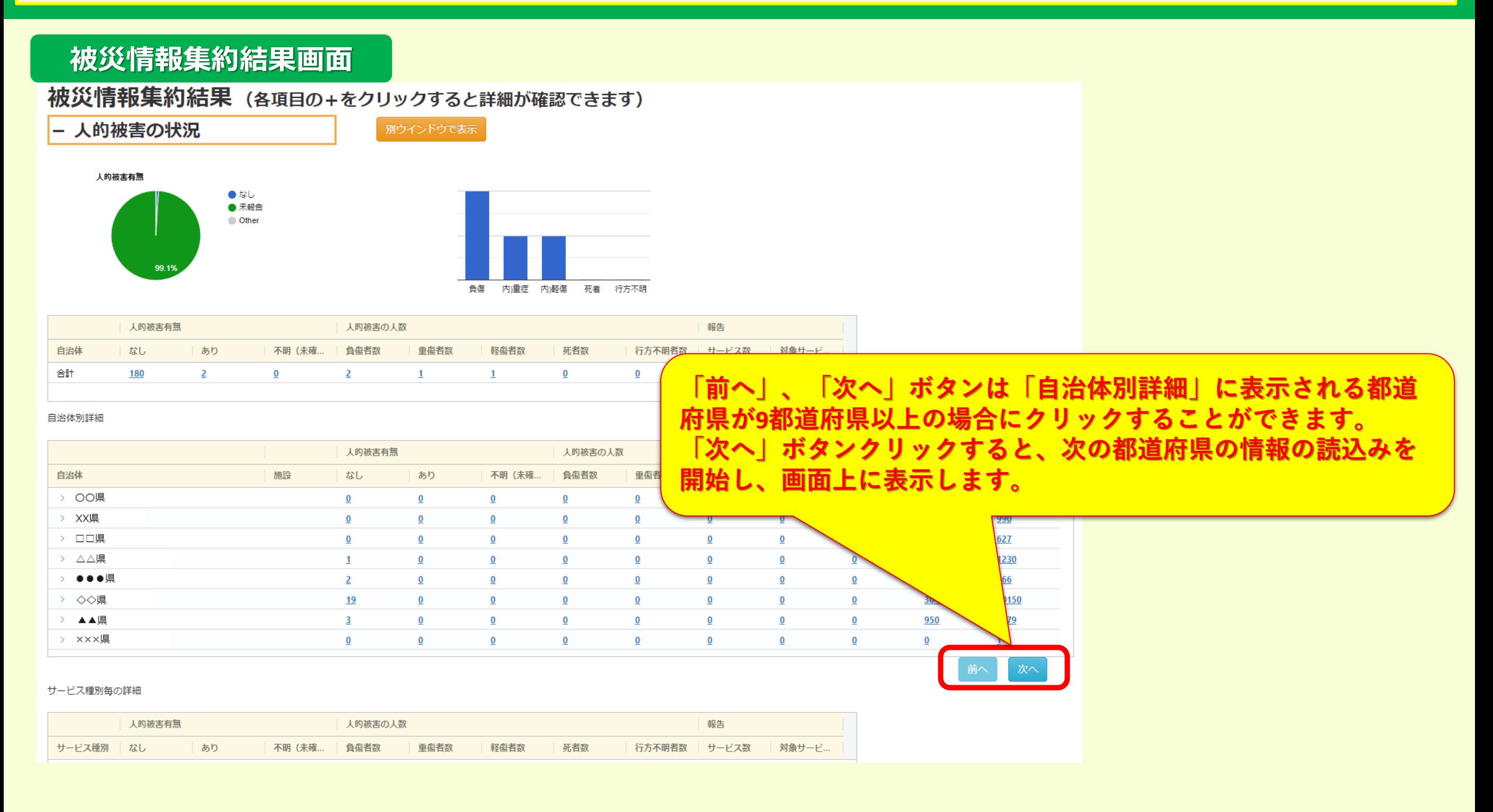

# **変更点③ 【国・自治体】システムから出力する帳票名(ファイル名)の変更**

#### 本システムから出力するファイル名およびシート名を日本語名称に変更しました。 該当するファイルは下表のとおりです。

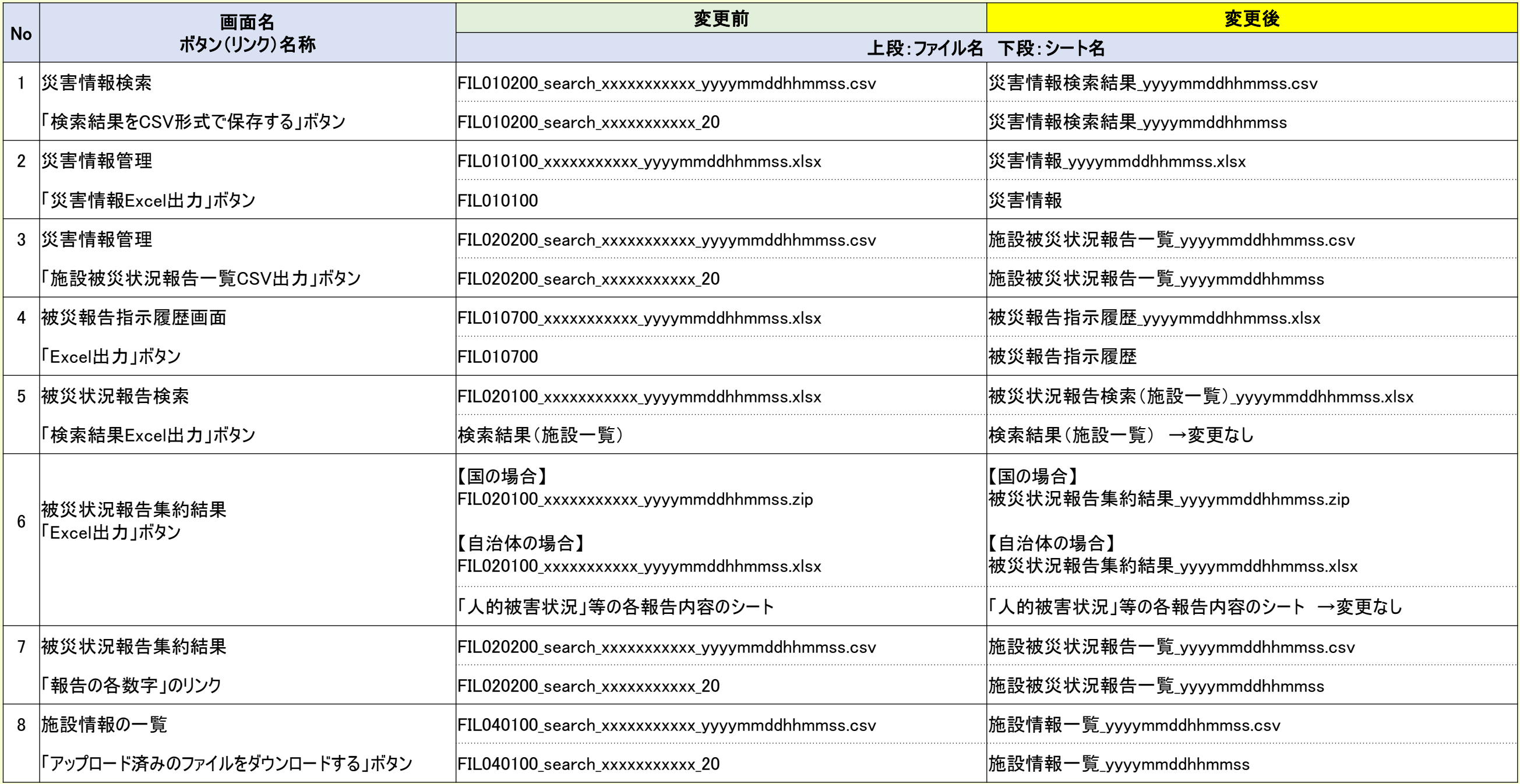

xxxxxxxxxxx:ユーザID yyyymmddhhmmss:出力日時

# **変更点④ 【都道府県等】メールアドレス未登録時のメッセージの追加**

施設情報の登録・編集を行う画面です。メールアドレスが空欄の場合に「被災状況登録メール送信」又は「施設情報登録メー ル送信」ボタンを押下した際にメッセージを表示するようにしました。

当画面は、ホーム画面の「施設情報の一覧」リンク又は各画面の「施設情報の一覧」ボタンをクリックし、施設情報の一覧画面 で施設を検索し「施設サービス名称のリンク」をクリックすると表示されます。

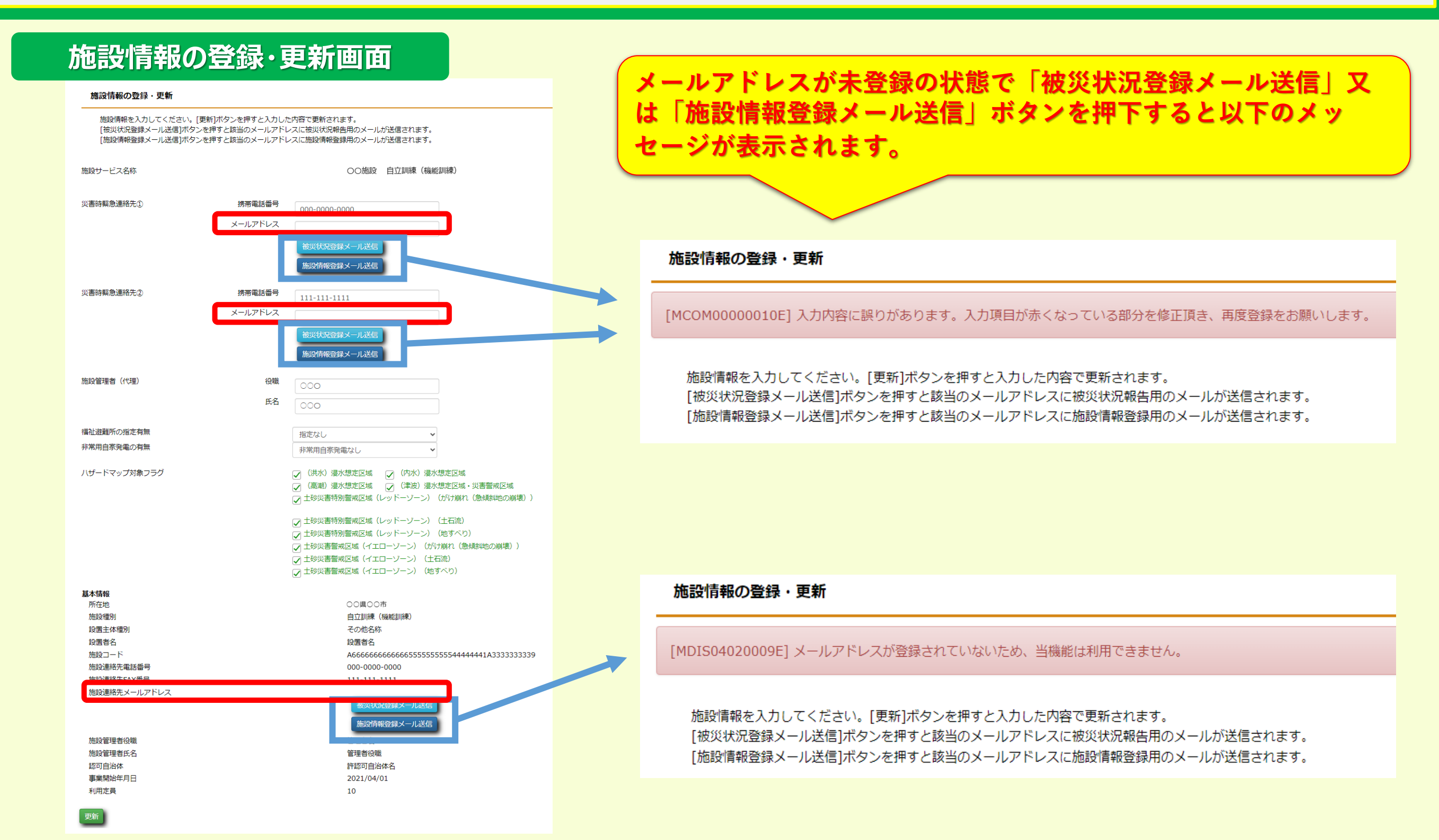

### **変更点⑤ 【都道府県】災害情報管理画面の概況表示および被災状況報告集約結果画面の 表示内容変更**

都道府県の場合、災害情報管理画面の概況表示や被災状況報告集約結果画面の自治体別詳細で、県内の政令市、中 核市の施設からの報告状況を確認(表示)することが出来ませんでしたが、要望に応じて、県内の政令市、中核市の報告状 況を表示するよう変更しました。

#### **都道府県からの要望に応じて、表示設定を行います。初期設定は現状と同様で政令市、中核市は表示されません。**

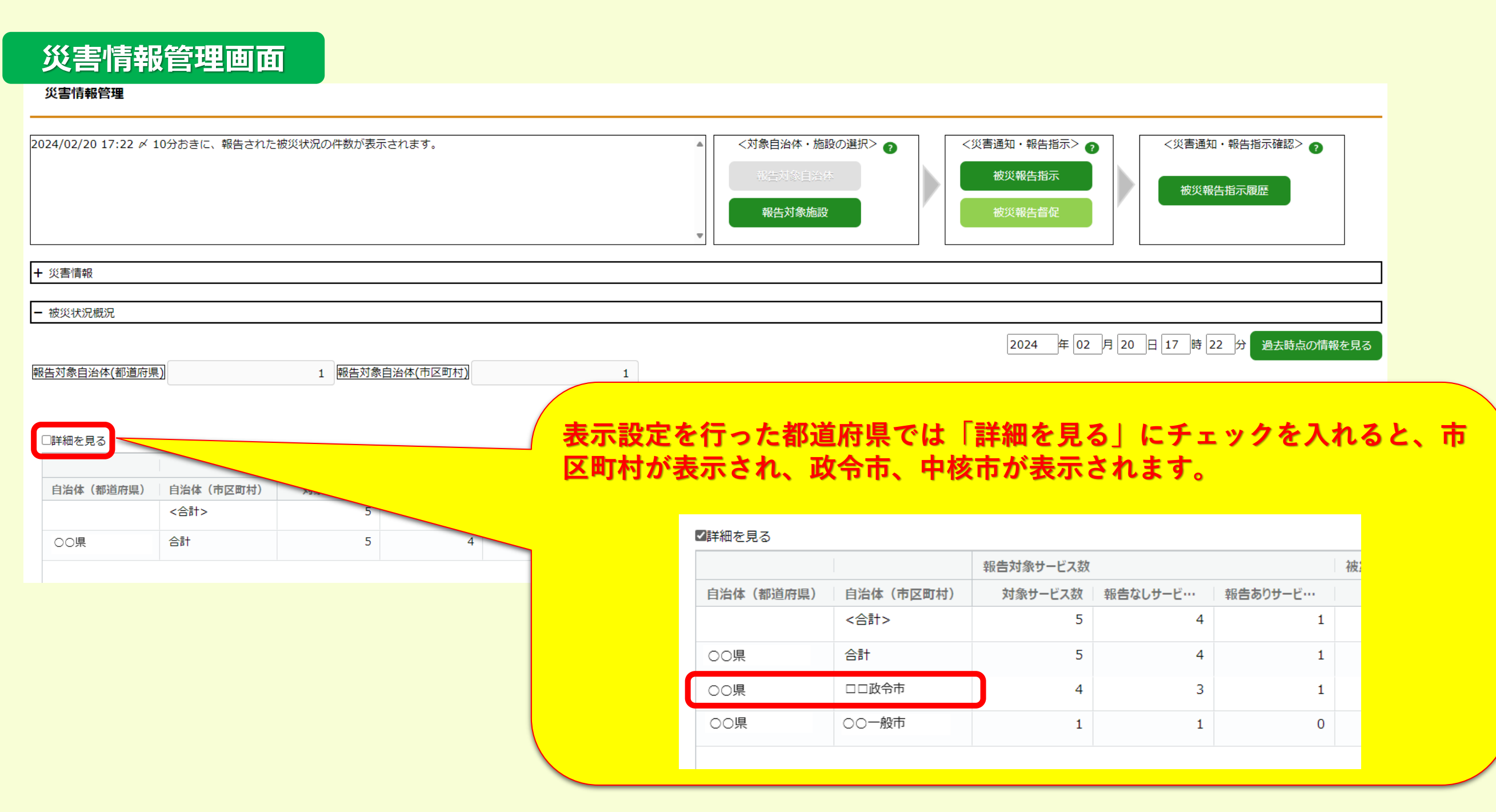

## **変更点⑤ 【都道府県】災害情報管理画面の概況表示および被災状況報告集約結果画面の 表示内容変更(続き)**

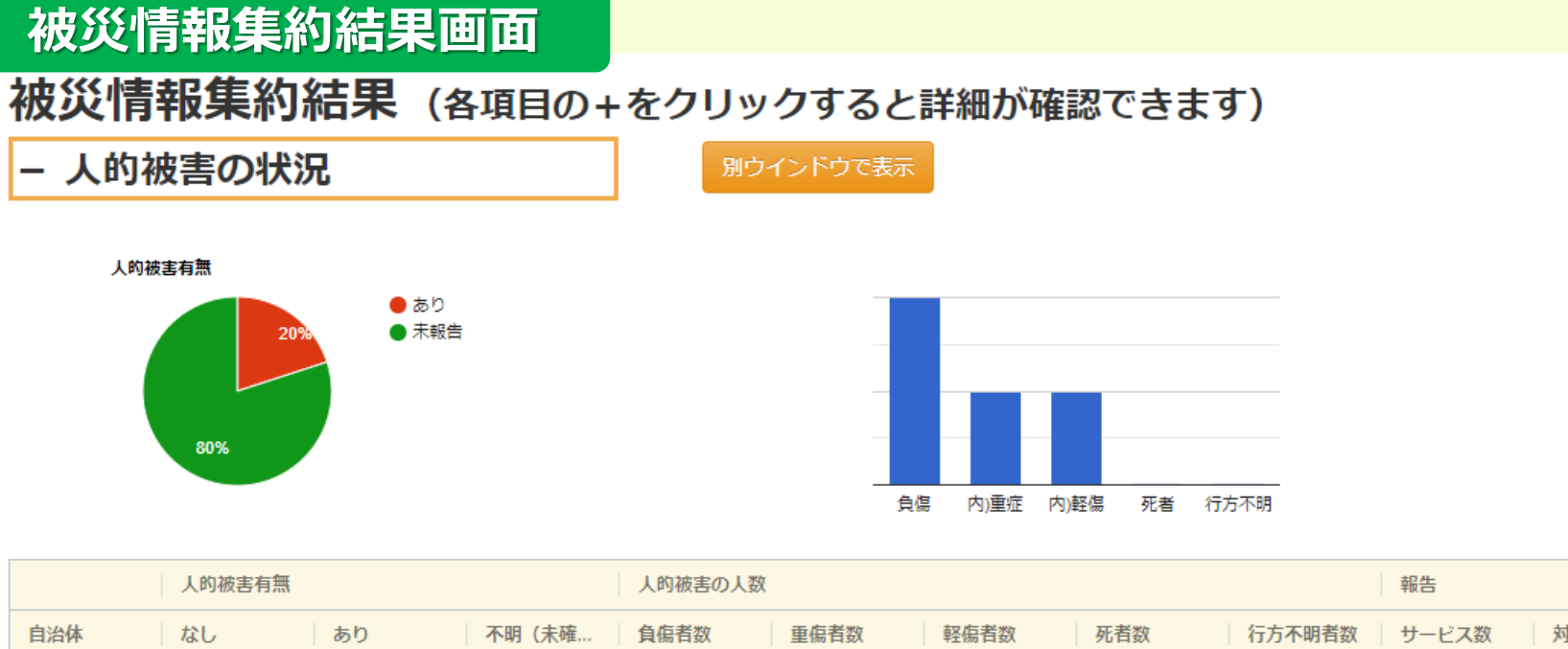

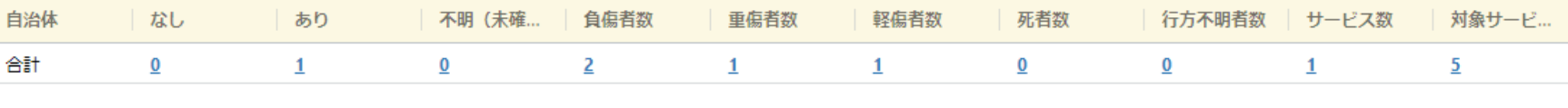

自治体別詳細

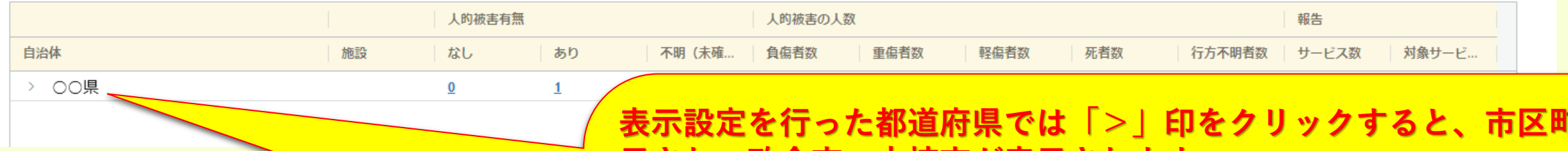

#### **7村が表 示され、政令市、中核市が表示されます。**

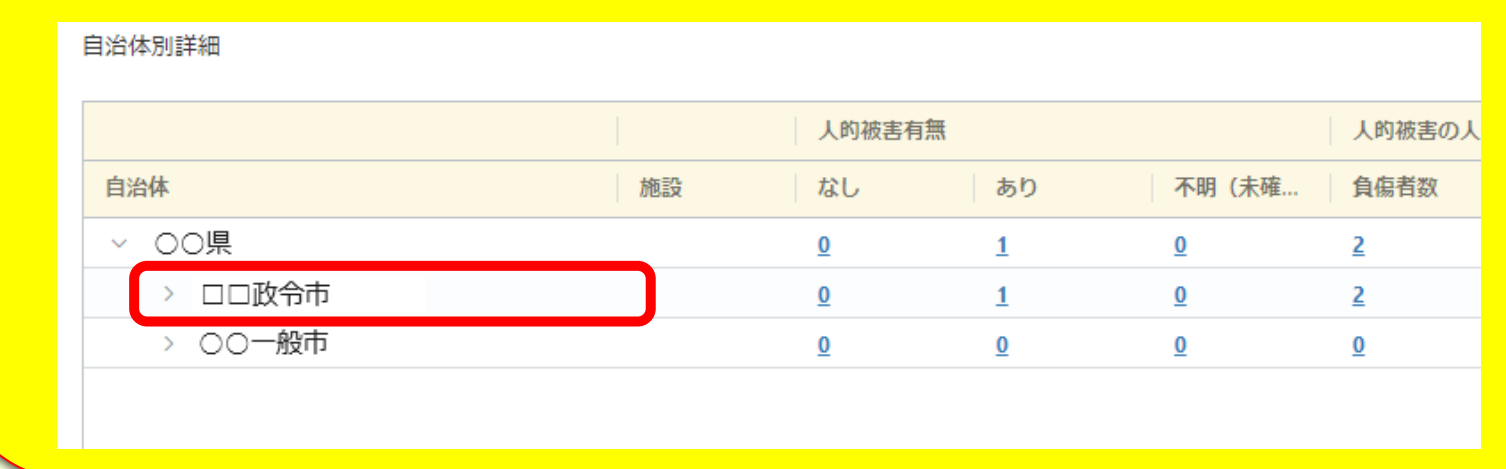

施設が使用する報告画面です。従来、直近の報告内容しか確認(表示)できませんでしたが、過去の報告内容の照会を可 能とする他に画面上で他の災害情報や同一のメールアドレスが登録されている他の施設を選択できる画面を追加しました。 画面遷移は下図のとおりです。

**施設が使用する報告画面の遷移**

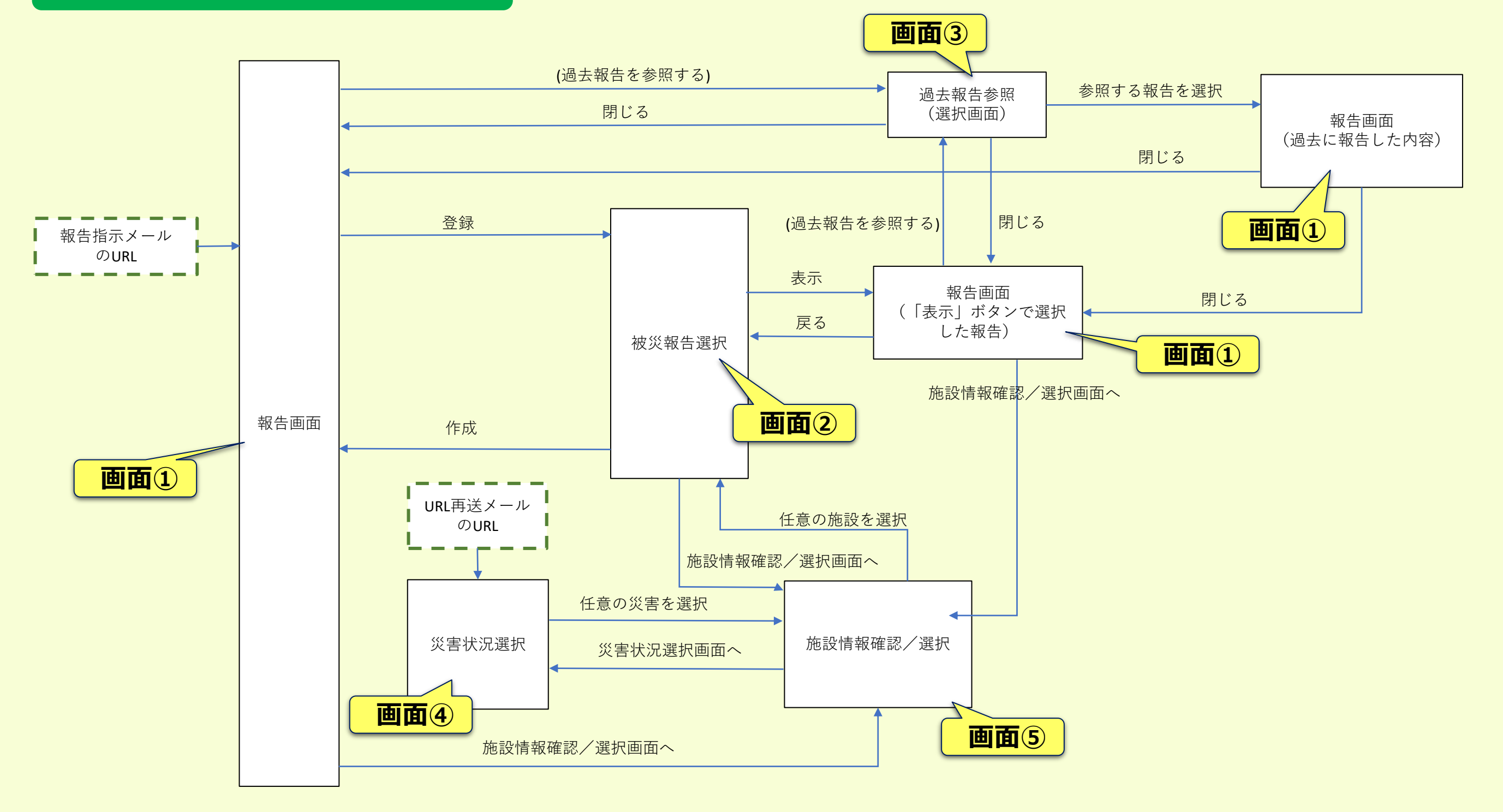

### **画面①:被災状況報告画面サンプル**

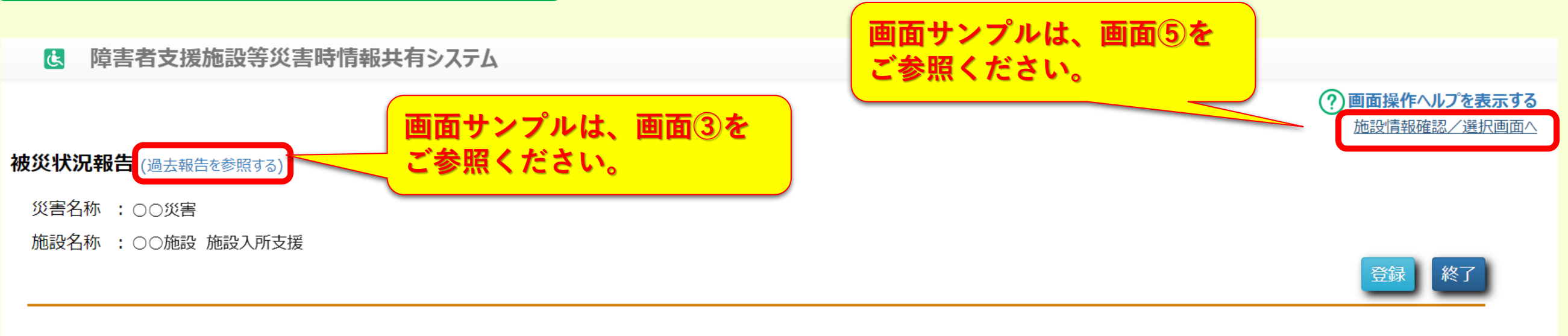

#### 報告時の注意事項等

上記の災害名称、施設名称に対する被害を入力して登録ボタンをクリックしてください。 被害がない場合は、「被害なし」を選択して登録ボタンをクリックしてください。 ※同施設内のサービス毎に報告を行っていただく必要があります。

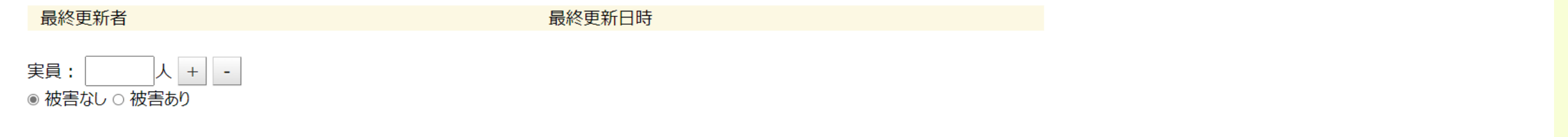

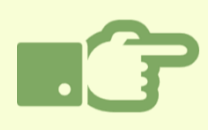

**被災状況報告画面です。過去に報告している内容を参照するための「過去報告を参照する」リンク、同一のメールアドレ スが登録されている他の施設を選択するための「施設情報確認/選択画面へ」リンクを追加しました。**

#### **画面②:被災報告選択画面サンプル 報告画面で登録ボタンをクリックすると登録 が完了した旨のメッセージが表示されます。** は 障害者支援施設等災害時情報共有システム [MCOM00000039I] 入力した内容で登録が完了しました。 ※報告内容は随時更新できます。 報告した内容に変更がある場合は、以下に表示されている報告対象災害情報の「作成」ボタンもしくは、被災状況報告指示メールのURLをクリックし、変更内容を登録してください。 ?)画面操作ヘルプを表示する 被災報告選択 **画面サンプルは、画面⑤を** 災害名称 : ○○災害 **ご参照ください。** 施設名称 : ○○施設 施設入所支援 施設情報選択画面へ 終了 表示する報告情報を選択してください。 新規に報告する場合は「作成」を選択してください。 報告日時:未報告 作成 **a** 報告日時: 2024/02/21 11:07:12 表示 **b過去の報告履歴が表示されます。**

**報告画面で登録を行うと当画面に遷移し、画面上部に登録が完了した旨のメッセージが表示されます。 報告した内容を再度確認(表示)したい場合は「表示」ボタン(b)を、新たに報告を行う場合は「作成」ボタン(a)を クリックします。**

### **画面③:被災状況報告(過去報告参照)画面サンプル**

#### 障害者支援施設等災害時情報共有システム  $\mathbf{d}$

#### 被災状況報告

災害名称 : ○○災害

施設名称 :○○施設 施設入所支援

過去報告参照

(過去報を選択してください)

(過去報を選択してください)

(渦去報を選択してください) 報告日時 2024/02/21 11:07

**参照する過去の報告を選択する画面です。「過去報告参照」の「▼」をクリックすると過去に報告した日時が表示されます ので、参照したい報告を選択すると、過去に報告した内容を参照することができます。**

(?)画面操作ヘルプを表示する

閉じる

### **画面④:被災状況報告画面サンプル**

障害者支援施設等災害時情報共有システム **de** 

> (?)画面操作ヘルプを表示する システム利用規約

#### 災害状況選択

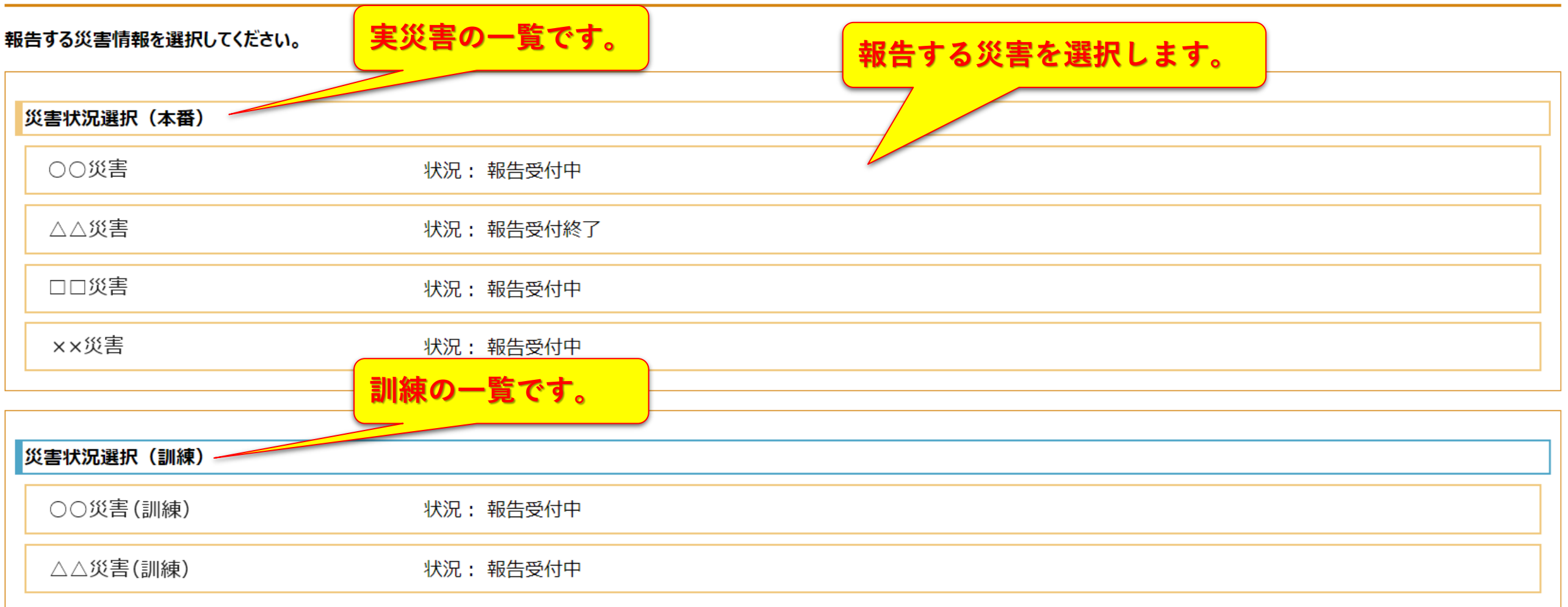

**送信したメールアドレスに関係する(報告対象となっている)災害情報が表示されます。上段が実災害の情報で、下段 が訓練で登録された災害情報です。報告する災害情報を選択すると、次画面で報告する施設を選択する画面が表示さ れます。**

#### **画面⑤:施設情報確認/選択画面サンプル**

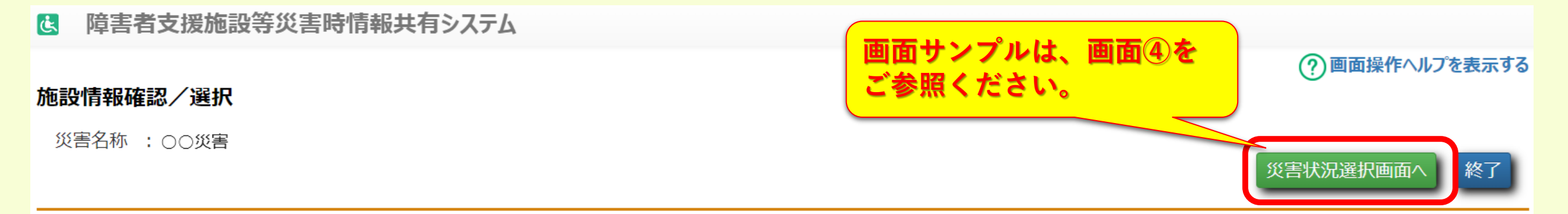

#### 報告する施設を選択してください。

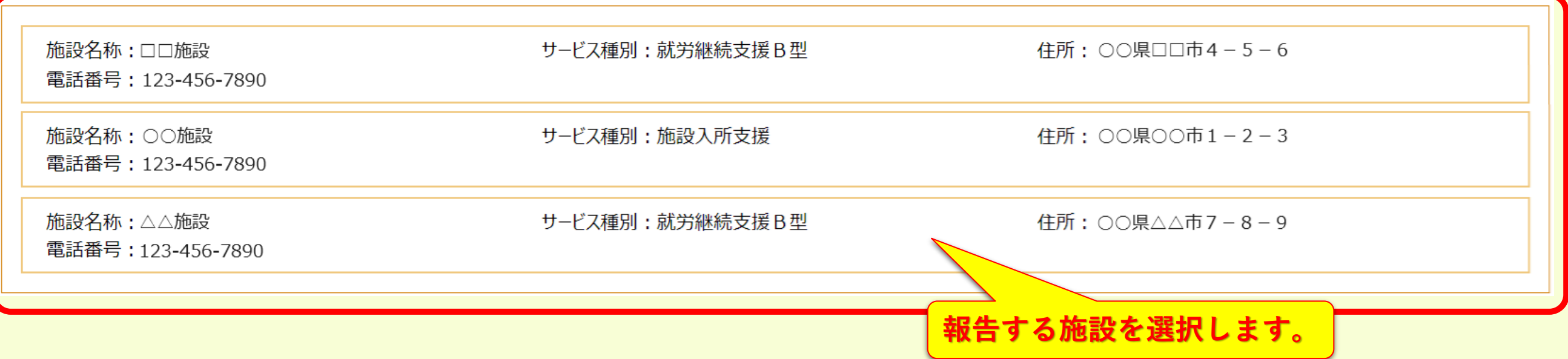

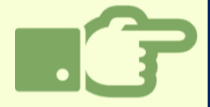

#### **報告を行う施設を選択する画面です。同一のメールアドレスが登録されている施設が表示されますので、報告を行う施設 を選択すると報告画面が表示されます。**

### **画面①:被災状況報告画面サンプル**

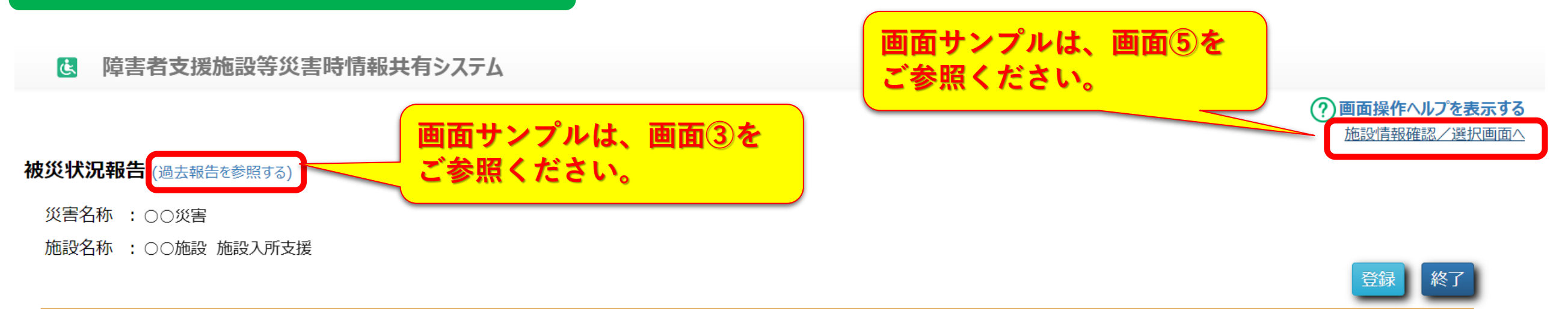

最終更新日時

#### 報告時の注意事項等

上記の災害名称、施設名称に対する被害を入力して登録ボタンをクリックしてください。 被害がない場合は、「被害なし」を選択して登録ボタンをクリックしてください。 ※同施設内のサービス毎に報告を行っていただく必要があります。

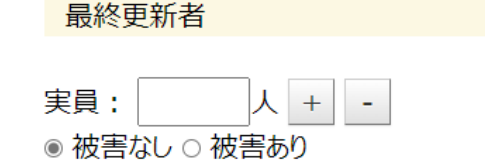

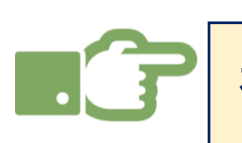

**被災状況報告画面です。過去に報告している内容を参照するための「過去報告を参照する」リンク、同一のメールアドレ スが登録されている他の施設を選択するための「施設情報確認/選択画面へ」リンクを追加しました。**

# **変更点⑦ 【施設】災害終息のメッセージ表示の追加**

施設が使用する報告画面です。災害情報が終息された場合の施設への災害終息をお知らせするメッセージを追加しました。 当画面は、被災報告指示のメールに記載されているURLをクリックするとと表示されます。

#### **災害情報管理画面**

被災状況報告 (過去報告を参照する)

災害名称 : ○○災害

施設名称 : ○○施設 自立訓練 (機能訓練)

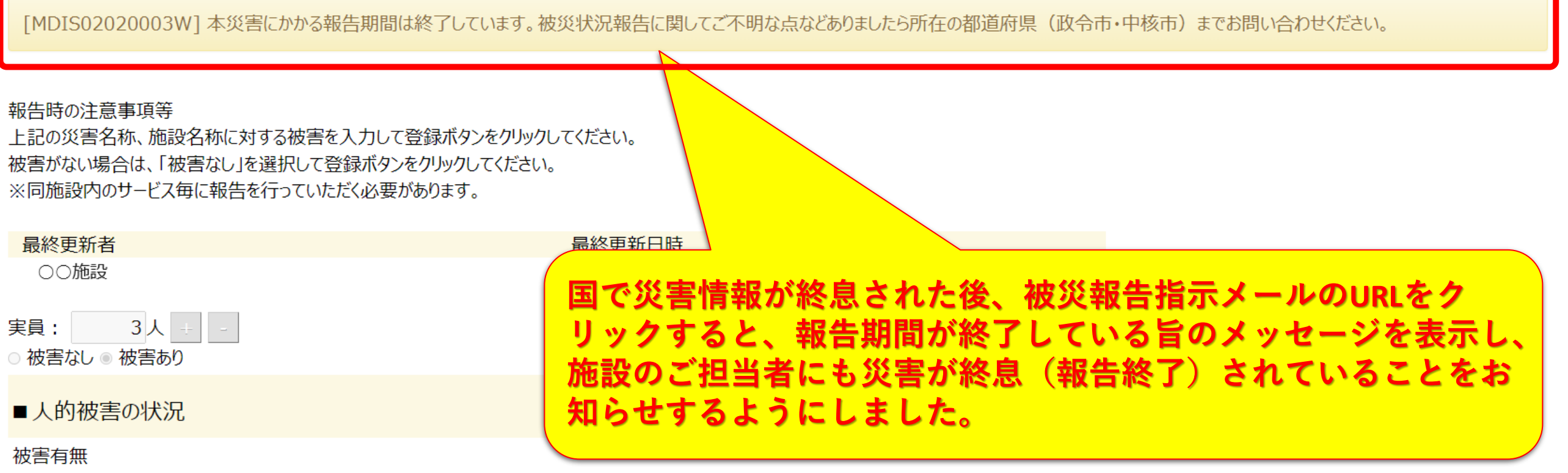